((Built for Broadcast)

# ASI5811/ASI5810

**LOW PROFILE PCI EXPRESS AUDIO ADAPTERS**

## <span id="page-0-0"></span>**1 DESCRIPTION**

The ASI5811and ASI5810 are professional PCIe audio adapters designed for use in radio broadcast production.

They offer two stereo record streams from either a balanced analog input or AES/EBU digital input and four stereo play streams mixed to both a balanced analog output and an AES/EBU digital output.

They also include GPIO in the form of four opto-isolated inputs and two relay isolated outputs.

The ASI5811 also includes a microphone input, with low noise pre-amp and a 48V phantom supply.

Breakout cable CBL1312 with XLR connectors supplied.

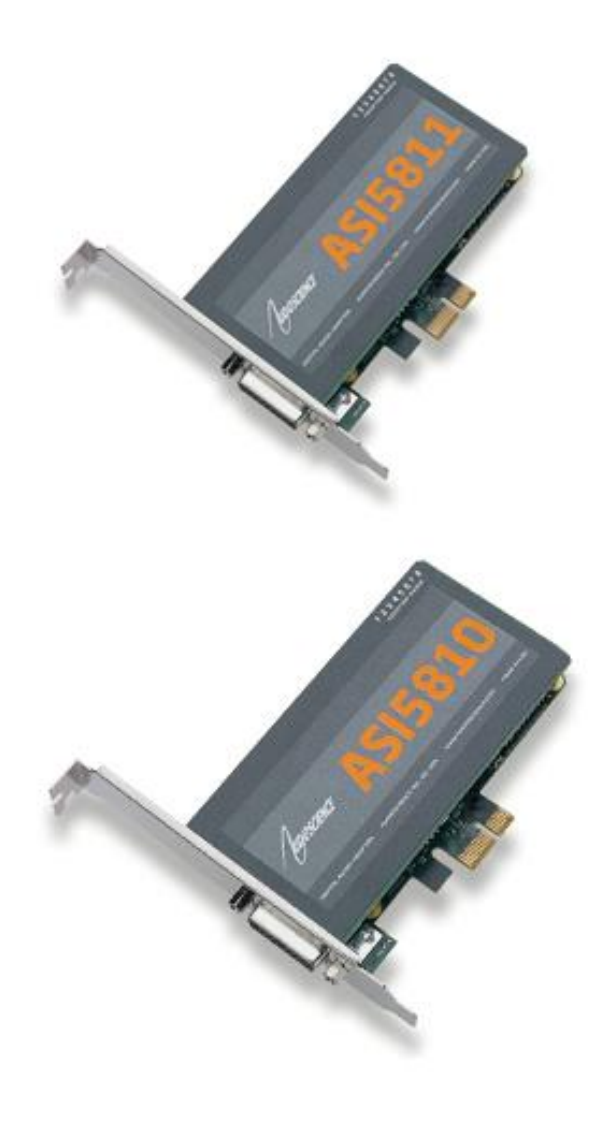

## <span id="page-0-1"></span>**2 FEATURES**

- Four stereo streams of PCM playback
- Two stereo streams of PCM record
- Balanced stereo analog input and output with +24dBu I/O.
- PCIe interface.
- GPIO: Four opto inputs and two relay outputs.
- AES/EBU digital input and output with hardware Sample Rate Converter (SRC) on the input.
- Low noise microphone input with 48V phantom supply and DSP based compressor/limiter and 5-band equalizer (ASI5811 only, no mic input on ASI5810)
- 24bit analog-to-digital and digital-to-analog converters 100dB SNR and 0.0025% THD+N
- 11 to 192kHz sample rates
- MRX™ multi rate mixing technology supports digital mixing of multiple sample rates
- SoundGuard™ transient voltage suppression protects against lightning and other high voltage surges on all I/O
- Up to 8 cards in one system
- Windows 10, 8.x, 7, Server 2008/2012 and Linux drivers available

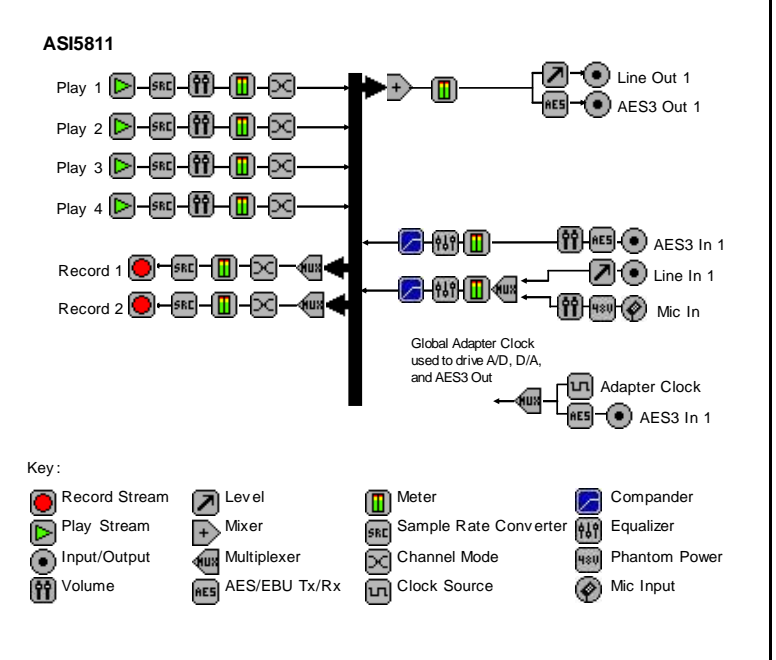

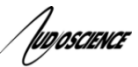

## <span id="page-1-0"></span>**3 SPECIFICATIONS**

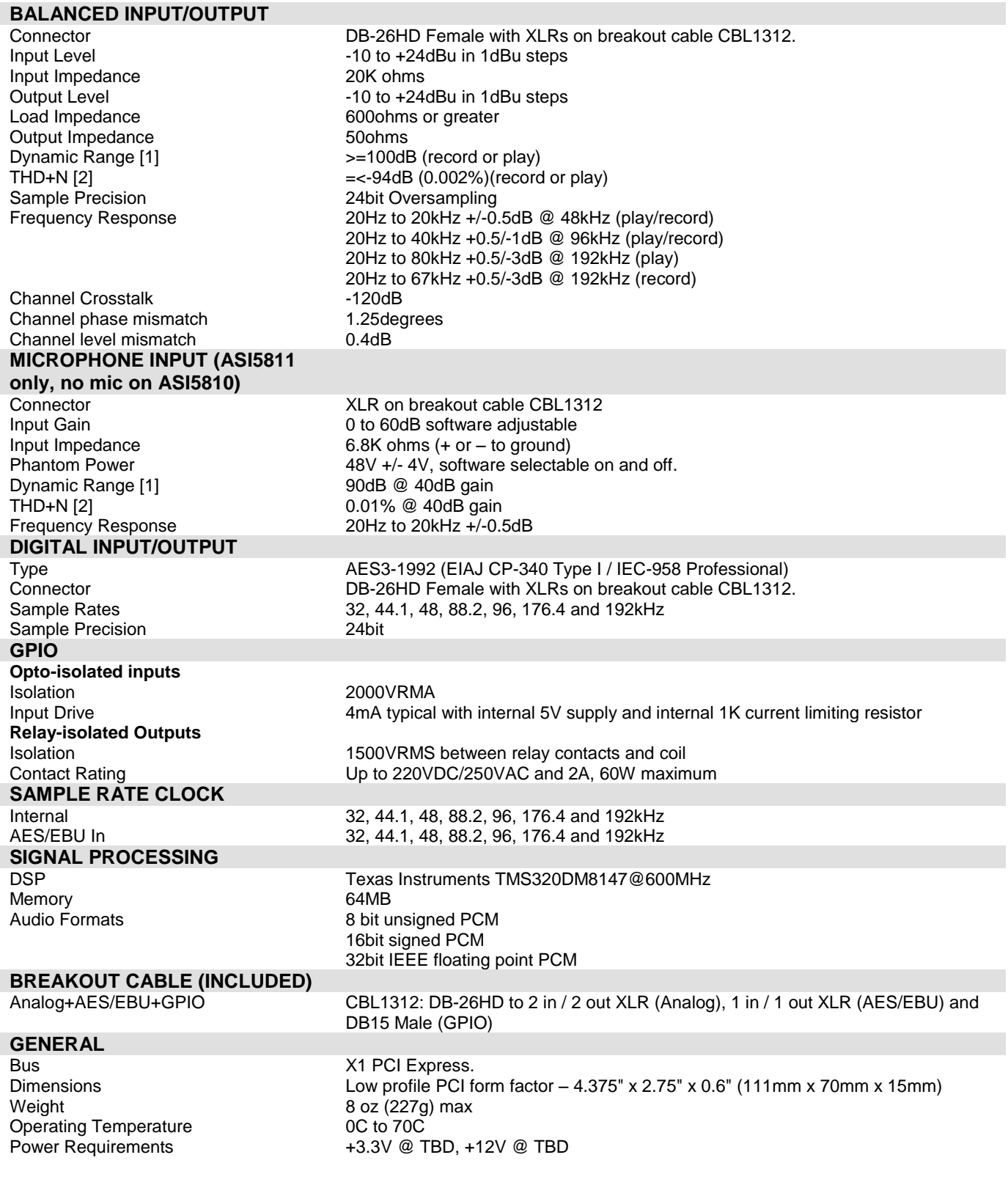

[1] - Dynamic Range is the difference between a 1kHz digital full-scale sinewave and digital zero using an A weighting filter

[2] - THD+N measured using a +20dBu 1kHz sinewave sampled at 48kHz and A weighting filter

[3] - Using a 96kHz sampling rate

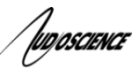

## <span id="page-2-0"></span>**4 REVISIONS**

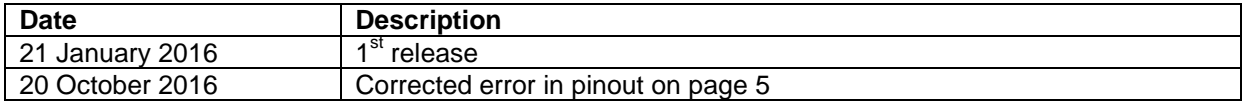

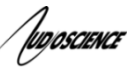

<span id="page-3-0"></span>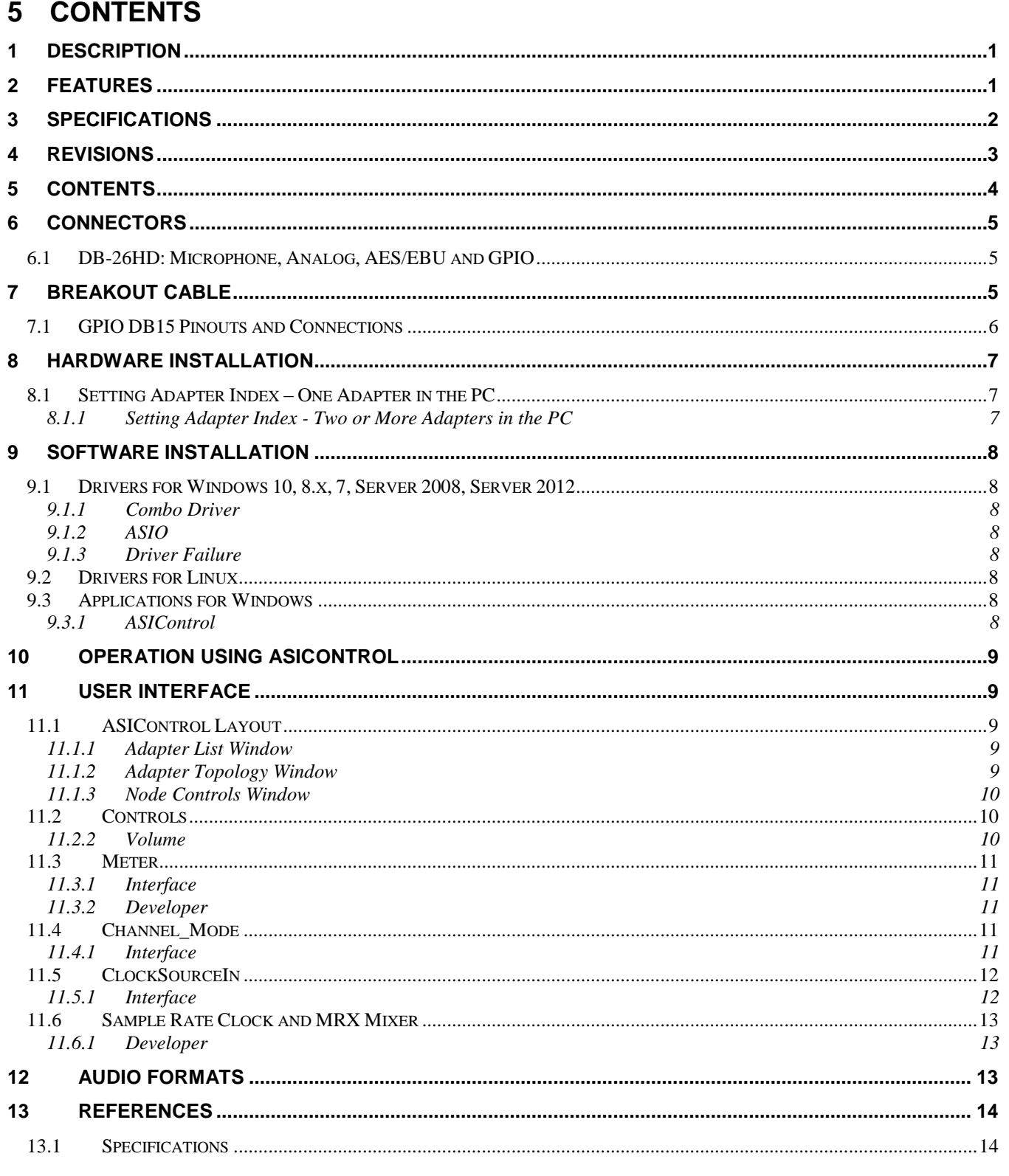

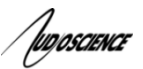

## <span id="page-4-0"></span>**6 CONNECTORS**

## <span id="page-4-1"></span>**6.1 DB-26HD: Microphone, Analog, AES/EBU and GPIO**

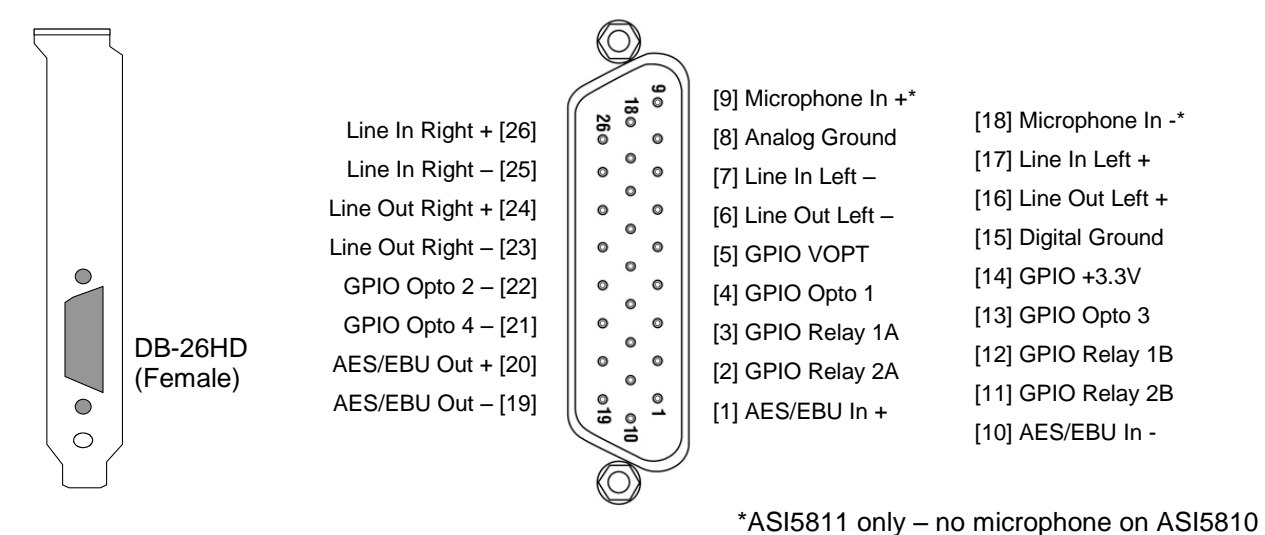

## <span id="page-4-2"></span>**7 BREAKOUT CABLE**

The ASI5811/ASI5810 breakout cable has p/n CBL1312. It breaks out the DB-26HD connector into the following:

 $\overline{\mathbf{e}}$ 

Left<br>Out

Right<br>Out

 $\bullet$ 

 $\bullet$ 

- Left & Right Line Input on XLR female
- Left & Right Line Output on XLR male
- AES/EBU Input on XLR female
- AES/EBU Output on XLR male
- Microphone Input on XLR female (ASI5811 only)
- GPIO on DB-15

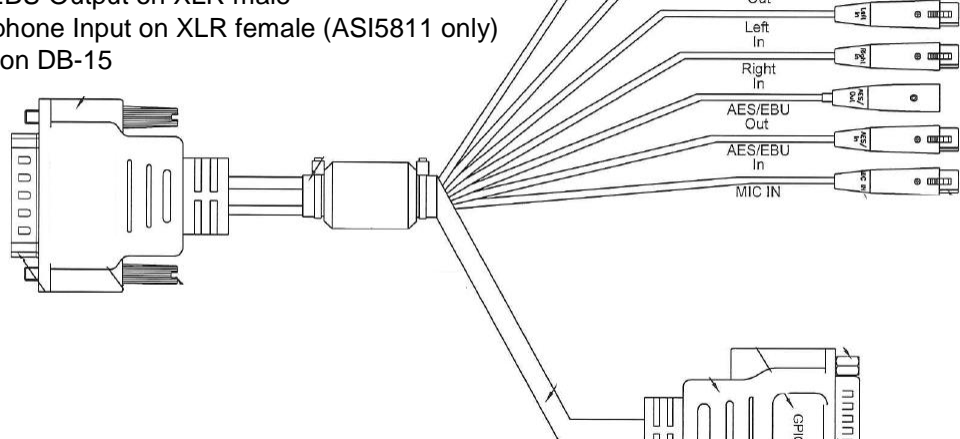

Tugoscience

## <span id="page-5-0"></span>**7.1 GPIO DB15 Pinouts and Connections**

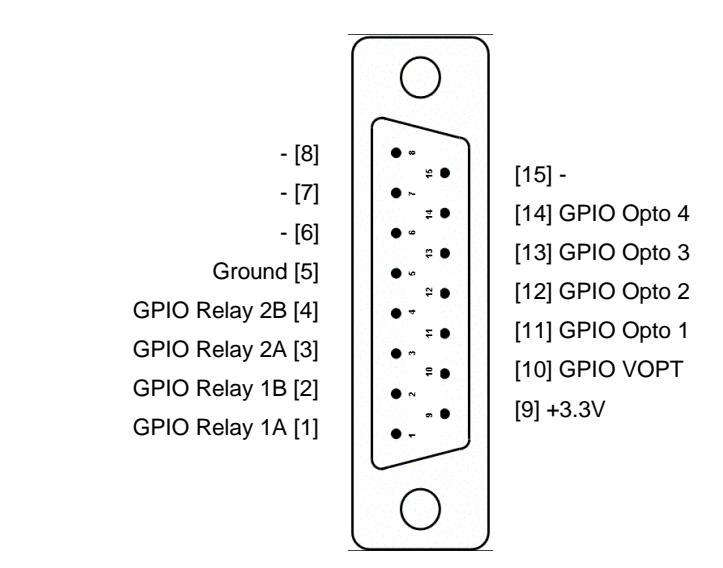

The following diagrams show how to connect the GPIO for isolated and non-isolated cases

**Isolated**

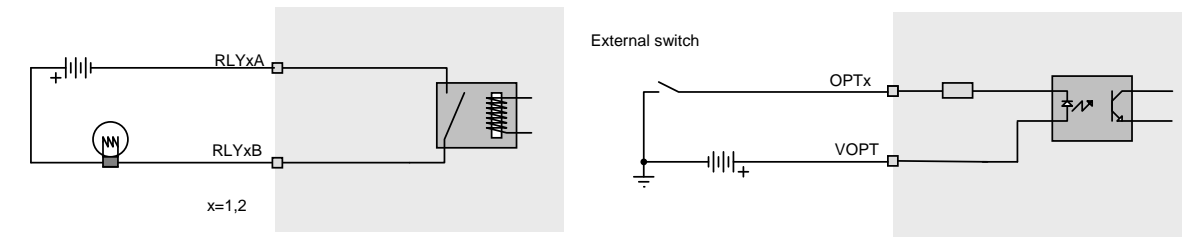

#### **TTL Compatible Non-isolated**

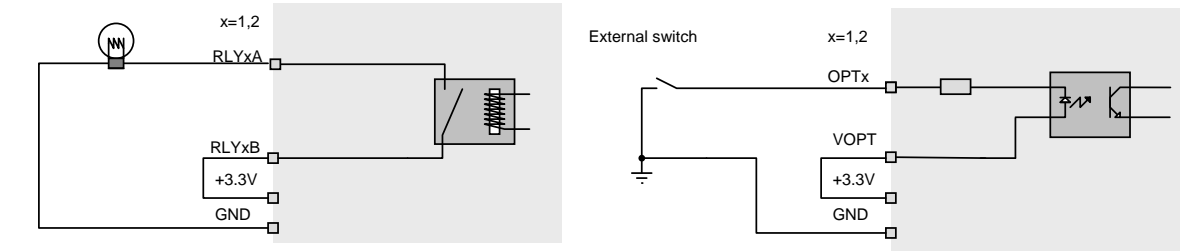

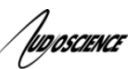

## <span id="page-6-0"></span>**8 HARDWARE INSTALLATION**

<span id="page-6-1"></span>This section explains how to install one or more AudioScience adapters in a computer.

### **8.1 Setting Adapter Index – One Adapter in the PC**

1. Make sure your computer is turned off.

2. PCI adapters should be installed in any empty PCI slot and PCIe adapters should be installed in any x1 (or greater) PCIe slot.

3. Make sure the adapter jumper is set to adapter index #1, the factory default. For a new card no changes need to be made. For an AudioScience adapter from another installation, check that it is set to adapter index #1.

Depending on the adapter family, there are different ways of setting the adapter index.

For ASI5000 and ASI6000 families, there is an adapter jumper that must be set. The left most position represents adapter index #1.

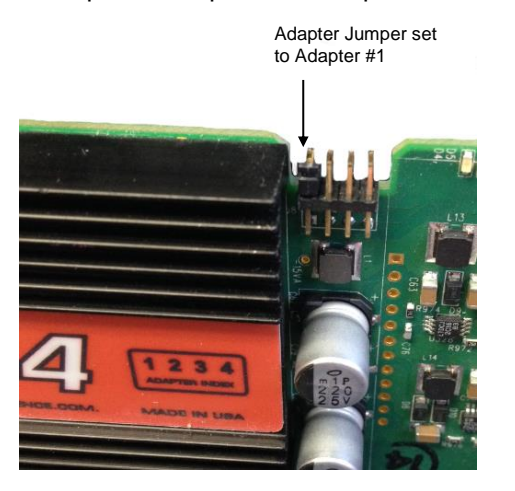

For ASI5300, ASI6300, ASI8700, and ASI8900 families, there is a rotary switch.

**NOTE:** Position 0 (zero) represents adapter #1, position 1 is adapter #2, etc.

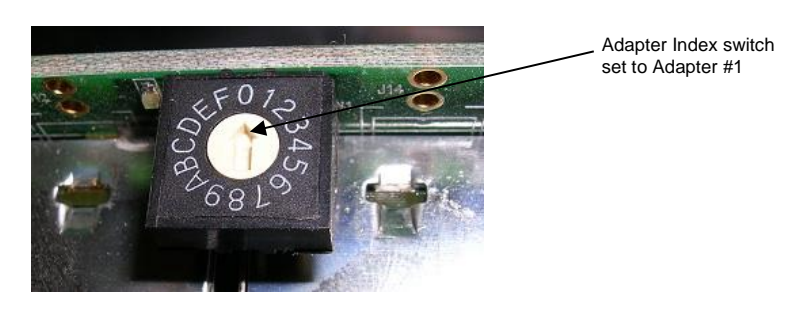

4. Turn on the computer and let it boot. Under Windows, a dialog box will pop up informing you that the computer has detected a new Multimedia Audio card. Cancel out of this dialog box and proceed to the software installation section of this datasheet.

### <span id="page-6-2"></span>**8.1.1 Setting Adapter Index - Two or More Adapters in the PC**

1. Make sure your computer is turned off.

2. PCI adapters should be installed in any empty PCI slots and PCIe adapters should be installed in any x1 (or greater) PCIe slots. Different adapter types can coexist in the same computer; for example, an ASI6416 and ASI8921 will work correctly if installed in the same PC. Different adapter types still require unique adapter index numbers.

3. Each adapter in the PC needs to have its adapter jumper/rotary switch position set to unique numbers. For example if you are installing two adapters, the first one would be set to adapter index #1 and the second to adapter index #2.

- 3.1. For ASI5000 and ASI6000 families, the position to the right of index #1, when jumpered, represents adapter index #2. The next position represents #3, and the rightmost position, when jumpered, represents #4.
- 3.2. For ASI5300, ASI6300, ASI8700, and ASI8900 families, rotate the rotary switch to indicate what position is required.

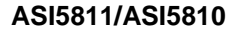

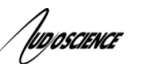

## <span id="page-7-0"></span>**9 SOFTWARE INSTALLATION**

AudioScience makes audio adapters and drivers for various operating systems. Enhancements to an adapter's utility come from the integrators software that uses the audio driver to implement sophisticated audio playback and recording functions.

## <span id="page-7-1"></span>**9.1 Drivers for Windows 10, 8.x, 7, Server 2008, Server 2012**

Typically, drivers are not included with the hardware and will need to be downloaded from the AudioScience website. They can be found here: [http://www.audioscience.com/internet/download/win\\_drivers.htm](http://www.audioscience.com/internet/download/win_drivers.htm)

The first step is to determine what type of driver is needed for your operating system. Drivers are available for 32 bit and 64-bit Windows systems.

Driver 3.10 and later present the user with three install options during installation:

- Install Standard PCI/PCIe Driver.
- Install Standard + Network Audio Driver.
- Remove all driver components

Traditional installs should select the first of these options. Users of AudioScience CobraNet and AVB products should select the second option with the "+Network Audio Driver." in the text.

#### <span id="page-7-2"></span>**9.1.1 Combo Driver**

The Combo driver installs WDM devices by default and presents an option to "Install legacy 32-bit WAVE driver" in case your application requires it. Download the file named ASICOMBO\_xxxxxx.EXE from [www.audioscience.com](http://www.audioscience.com/) and run it (\_xxxxxx is the version number). After the EXE has run, reboot your computer and the audio adapter will be operational. If the cover is off the computer, one can see one or two blinking LEDs on top of the card indicating its DSP is running and communicating with the driver.

<span id="page-7-3"></span>Verify that the adapter is running using ASIControl (see ASIControl section in this document).

#### **9.1.2 ASIO**

<span id="page-7-4"></span>All AudioScience drivers also install an ASIO driver interface. It is installed by default.

#### **9.1.3 Driver Failure**

In the event that an adapter's driver fails to load correctly, the OS's event viewer should be checked. The event log is accessed from the Administrative Tools applet in Windows Control Panel under Event Viewer. The Windows Logs\System view should be selected.

If two or more adapters are installed in the same system, the first thing to check is that the adapters were assigned unique adapter numbers. If issues persist, please email [support@audioscience.com.](mailto:support@audioscience.com)

### <span id="page-7-5"></span>**9.2 Drivers for Linux**

<span id="page-7-6"></span>The latest Linux driver can be downloaded from the AudioScience website – [www.audioscience.com](http://www.audioscience.com/)

#### **9.3 Applications for Windows**

AudioScience provides ASIControl for adapter set-up and configuration.

### <span id="page-7-7"></span>**9.3.1 ASIControl**

All Windows drivers install an AudioScience application called ASIControl that can be used to setup and verify functionality of adapters. ASIControl provides a common interface for users across all driver types.

From the Windows Start menu, navigate to Start->Programs->AudioScience and run the ASIControl program.

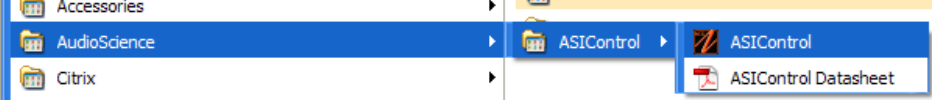

## <span id="page-8-0"></span>**10 OPERATION USING ASICONTROL**

Using ASIControl, the ASI5811/ASI5810 will look similar to this:

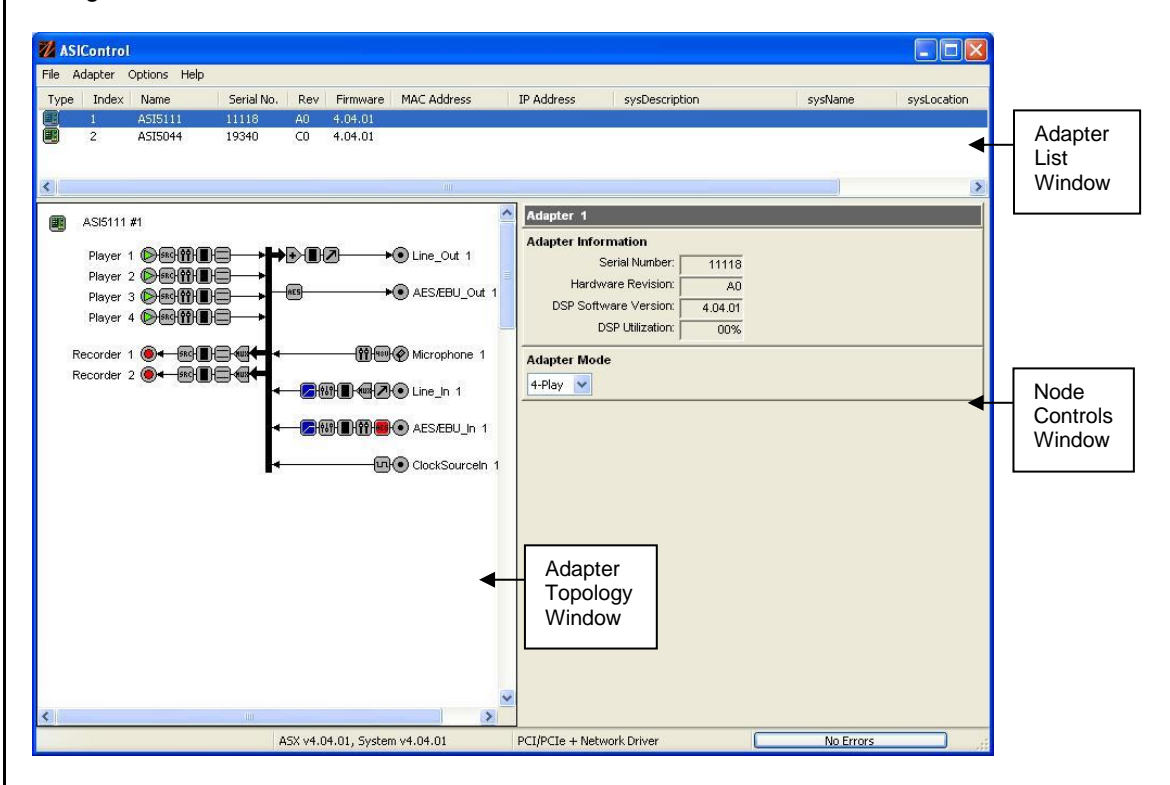

## <span id="page-8-1"></span>**11 USER INTERFACE**

## <span id="page-8-2"></span>**11.1 ASIControl Layout**

ASIControl consists of three main windows: the adapter list in the top portion of the window, the adapter topology view on the left hand side, and the node control list on the right hand side.

## <span id="page-8-3"></span>**11.1.1 Adapter List Window**

The top portion of ASIControl shows a list of all the adapters that the application has found. By default, only bus based (i.e. PCI and/or PCI Express) adapters will be shown. If the network portion of the driver is installed (by selecting "Install Standard + Networked Audio Driver" after running the driver installer) and "Local PCI(e) + Networked adapters" is selected from ASIControl's Options  $\rightarrow$  Configure adapter interface, then AudioScience and other third party CobraNet devices will be shown.

Adapters are listed in order of adapter index. For bus-based adapters, this is determined by the adapter index jumper on the card. For AudioScience CobraNet devices this is calculated from the unit's MAC address. Third party CobraNet devices are listed last as they have no AudioScience index.

## <span id="page-8-4"></span>**11.1.2 Adapter Topology Window**

The left hand side of ASIControl contains the topology view of the adapter. It is essentially a block diagram of the device showing the available physical inputs and outputs on the right hand side of the black, vertical 'bus' line. On the left hand side of the bus line, bus-based adapters show player and recorder streams, while CobraNet adapters show their network connections.

Each of the inputs and outputs is referred to as a node and each Node contains one or more controls. The topology shows each control as a small icon. A non-exhaustive list of nodes follows:<br>Player Cohranlet In

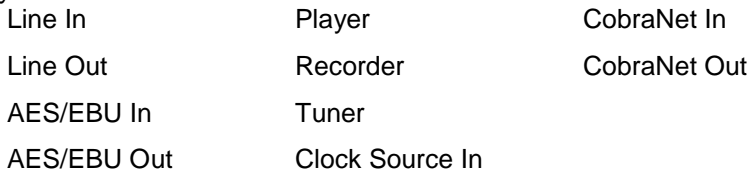

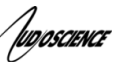

Hovering the mouse over a particular node will highlight it. Clicking on a node will bring up the controls resident on that node in the right hand control list.

There is an adapter node in the top left corner of the topology window. Clicking on this will show adapter-specific controls and properties on the right hand side. Not all adapters have all nodes.

### <span id="page-9-0"></span>**11.1.3 Node Controls Window**

The right hand side of ASIControl shows the controls associated with the selected node in the topology view. The controls are arranged, from top to bottom, in order of audio signal flow, i.e. the audio signal can be viewed as entering the node at the top control and leaving at the bottom control. Controls may be used to either manipulate the audio as it passes through the node, or report back control status information.

For a comprehensive listing of controls and how to operate ASIControl, please see the ASIControl manual available from www.audioscience.com and also installed by the driver. Not all adapters have all controls. The section below lists some common and any specific controls, as seen in ASIControl, for this adapter.

## <span id="page-9-1"></span>**11.2 Controls**

The ASI581x supports two adapter modes: 1-Play and 4-Play.

#### **11.2.1.1 1-Play**

This mode supports 1 Play stream and 1 record stream.

#### **11.2.1.2 4-Play**

<span id="page-9-2"></span>This mode supports 4 Play streams and 2 Record streams with full mixing capabilities.

### **11.2.2 Volume**

The Volume control allows the audio signal's gain to be altered in the range of –100 to +20dB.

#### **11.2.2.1 Interface**

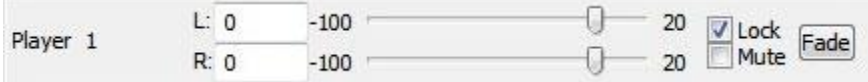

#### **A Player volume in ASIControl.**

#### **Left** and **Right** display boxes:

Displays the gain settings that the slider bars are set to.

#### **Slider Bars**:

Click on the bar with the mouse and drag to desired gain. Once the bars are selected, the left and right arrow keys can also be used to change the settings.

#### **Lock**:

When checked, locks the left and right channels to the same gain value. When unchecked, allows the left and right channels to have independent gains. (Note that if an adapter is in SSX2 mode, the Player volumes cannot be unlocked to move the left and right channels independently.)

#### **Mute:**

Check this box to mute the volume.

#### **Fade**:

When pressed, automatically fades the volume to the opposite end of the scale.

#### **11.2.2.2 Developer**

#### **11.2.2.2.1 Windows APIs**

**Wave/Mixer** – MIXERCONTROL\_CONTROLTYPE\_VOLUME

This is a Windows standard volume control. Settings are in the range of 0 to 65535, where 0 completely mutes the output and 65535 is the maximum volume.

**HPI** – [HPI\\_Volume](http://www.audioscience.com/internet/download/sdk/hpi_usermanual_html/html/group__volume.html) APIs.

**ASX** – [ASX\\_Volume](http://www.audioscience.com/internet/download/sdk/asx_usermanual_html/html/group__Volume.html) APIs.

**DirectSound** – TBD.

#### **11.2.2.2.2 Linux APIs**

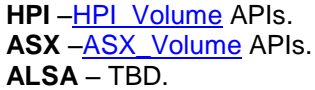

## <span id="page-10-0"></span>**11.3 Meter**

Meters in ASIControl are located on audio nodes and display the audio level as the audio signal passes through the node. Most AudioScience devices return both RMS and peak level readings and ASIControl displays both simultaneously.

## <span id="page-10-1"></span>**11.3.1 Interface**

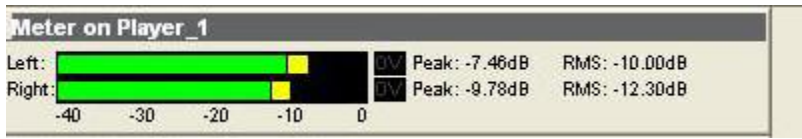

#### **A stereo peak meter display. The RMS is the green bar and the peak is the yellow bar.**

To the right of the peak meter is the absolute readings in dBFS. These can be useful when testing input tones of a specific known level.

#### <span id="page-10-2"></span>**11.3.2 Developer**

#### **11.3.2.1 Windows APIs**

**Wave/Mixer** – Meters are read using mixerGetControlDetails() on a control of type signed and with type "Peak" the name "Peak Meter". A minimum value is 0 and maximum is 32767. The interface returns the peak readings only, not the RSM level. It confirms to expected Windows functionality.

**HPI** – Meters are read using the [HPI\\_Meterxxx\(](http://www.audioscience.com/internet/download/sdk/hpi_usermanual_html/html/group__meter.html)) API. ASX – Meters are read using the ASX Meter\_xxx() API. **DirectSound** – TBD.

#### **11.3.2.2 Linux APIs**

**HPI** – Meters are read using the [HPI\\_Meterxxx\(](http://www.audioscience.com/internet/download/sdk/hpi_usermanual_html/html/group__meter.html)) API. **ASX** – Meters are read using the [ASX\\_Meter\\_xxx\(](http://www.audioscience.com/internet/download/sdk/asx_usermanual_html/html/group__Meter.html)) API. **ALSA** – TBD.

## <span id="page-10-3"></span>**11.4 Channel\_Mode**

The channel mode is a mechanism for handling mono to stereo conversions and directing the output to either left or right channels, as well as outputting left to stereo and right to stereo.

### <span id="page-10-4"></span>**11.4.1 Interface**

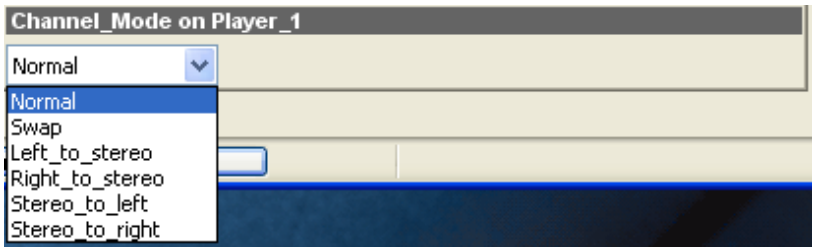

#### **ASIControl view of a player's channel mode control.**

Default playback of either mono or stereo files causes audio to be output from the player on both the left and right audio channels. The channel mode control can allow the audio to be directed to either the left only or the right only. Select a channel mode setting from the dropdown list.

Valid settings are:

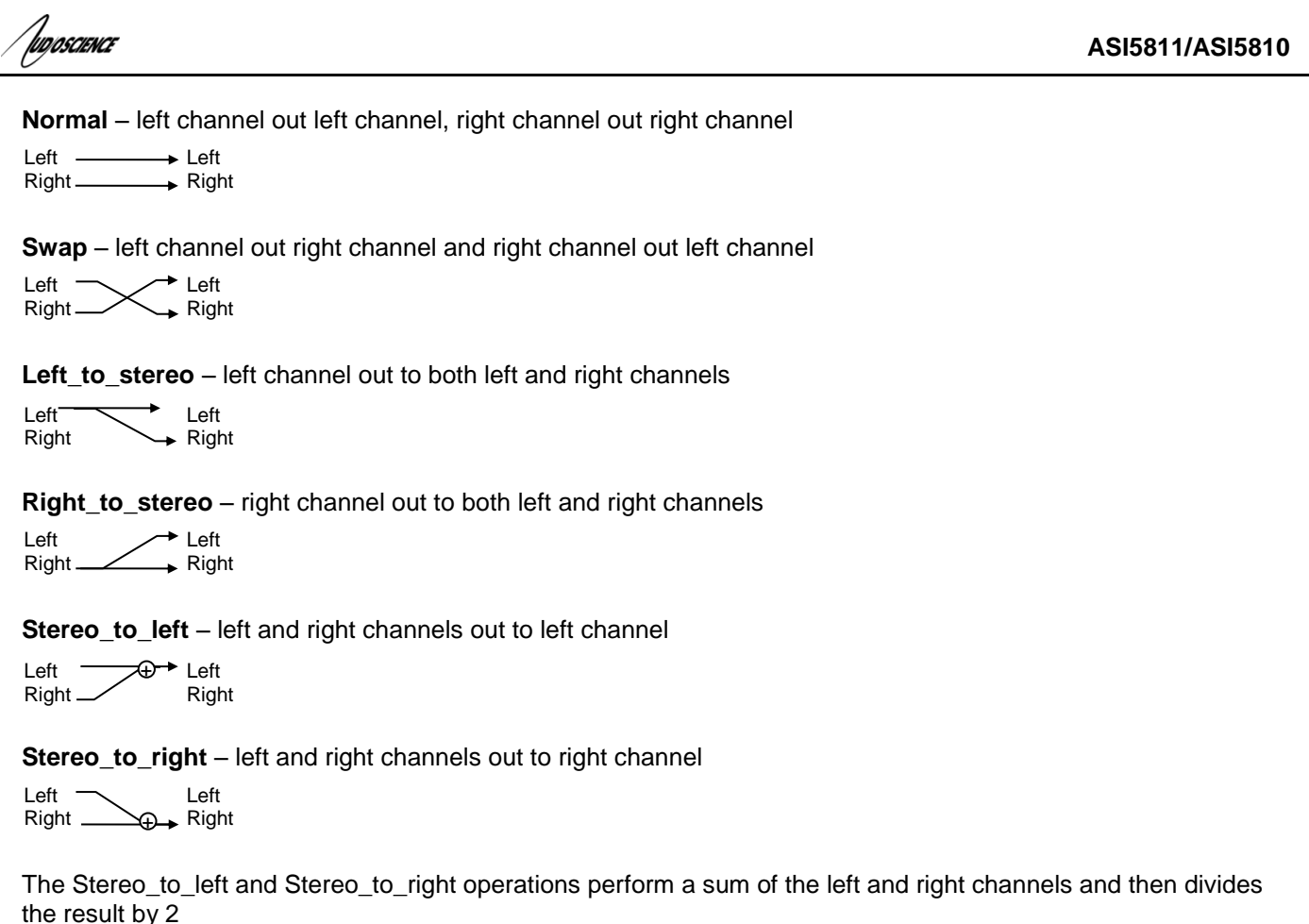

## <span id="page-11-0"></span>**11.5 ClockSourceIn**

In the topology pane of ASIControl, click on Clock Source 1 [Ln] ClockSourceln 1

and in the node pane, select where the adapter is to get its clock source from using the Clock Source dropdown list, as well as the sample rate to use if clocking from adapter.

<span id="page-11-1"></span>**Note** that for CobraNet and Livewire devices, the sample rate is fixed at 48kHz.

### **11.5.1 Interface**

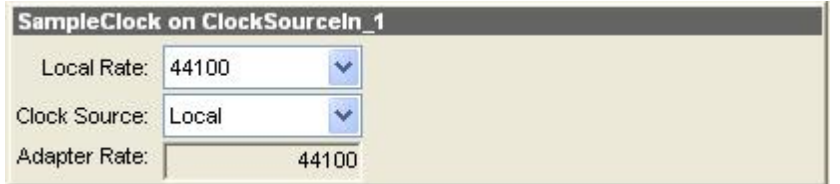

#### **Clock Source information as seen in ASIControl.**

#### **Local Rate:**

Select from the dropdown list the supported rates of the adapter.

### **Clock Source:**

From the dropdown list, select the source for the adapter's clocking. Selections, depending on the adapter, include:

- Local adapter rate is used; select a supported sample rate in Local Rate dropdown list
- Word Word clock from Word clock BNC connector on digital cable loom (or BOB1024)
- WordHeader Word clock from header on adapter (ASI61xx only)
- AES/EBU Sync AES/EBU Sync from AES/EBU Sync XLR connector on digital cable loom (or BOB1024)

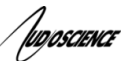

- AES/EBU In 1-4 rate taken from specific digital input
- AES/EBU Auto rate taken from first valid digital input; looks at digital input 1 first, then up to digital input 4
- Blu link

#### **Adapter Rate:**

<span id="page-12-0"></span>Displays the current adapter operating rate

## **11.6 Sample Rate Clock and MRX Mixer**

The ASI5811 sample rate clock is used to drive the MRX digital mixer, Analog to Digital Converter (ADC), Digital to Analog Converter (DAC) and AES/EBU output. There are two sources of sample rate clock – internal and the AES/EBU input.

The internal adapter clock is generated from a low jitter frequency synthesizer and may be set to 32, 44.1, 48, 88.2 and 96kHz. When a valid AES/EBU bitstream is connected to the AES/EBU input, the card will **automatically** switch to using this as the sample rate clock. This is needed so that digital audio from the AES/EBU input can be synchronized with the other audio streams present in the mixer. There is no way to override this.

Note that the sample rate clock does not determine the sample rates of the audio streams that may be played and recorded. These are independently set using the MRX multi rate mixer, so that, for instance, you can have the adapter running at 96kHz, but be playing files of 44.1 and 48kHz and recording files of 32 and 88.2khz.

In ASIControl, click on the ClockSourceIn 1 node in the topology pane to access the Local Rate, Clock Source, and Adapter Rate. Local Rate is used to select the internal adapter rate.

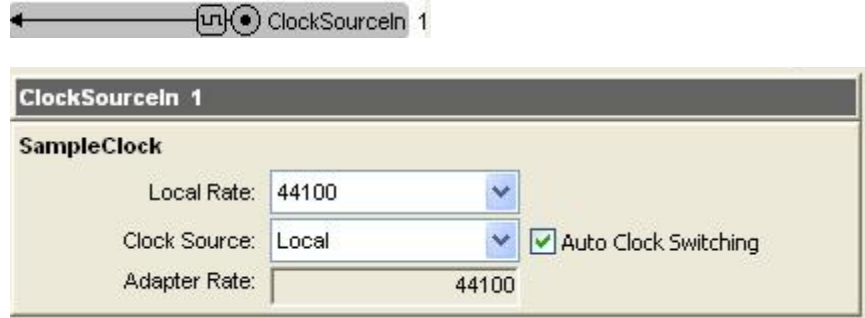

### <span id="page-12-1"></span>**11.6.1 Developer**

#### **11.6.1.1 Windows APIs**

<span id="page-12-2"></span>**HPI** – Use the HPI\_SampleClock\_XXXX APIs.

## **12 AUDIO FORMATS**

The ASI5811 supports record and play of the following formats:

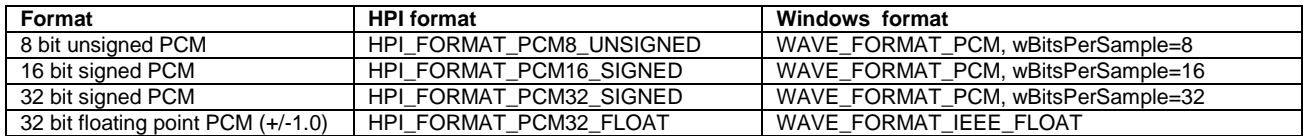

## <span id="page-13-0"></span>**13 REFERENCES**

## <span id="page-13-1"></span>**13.1 Specifications**

SPCWAVX.PDF - WavX - [AudioScience Windows Multimedia Extensions](http://www.audioscience.com/internet/technical/spcwavx.pdf)

SPCHPI.PDF - [Hardware Programming Interface \(HPI\) Specification](http://www.audioscience.com/internet/download/spchpi.pdf)

**All these documents are available from [www.audioscience.com](http://www.audioscience.com/) in the Technical Info section**